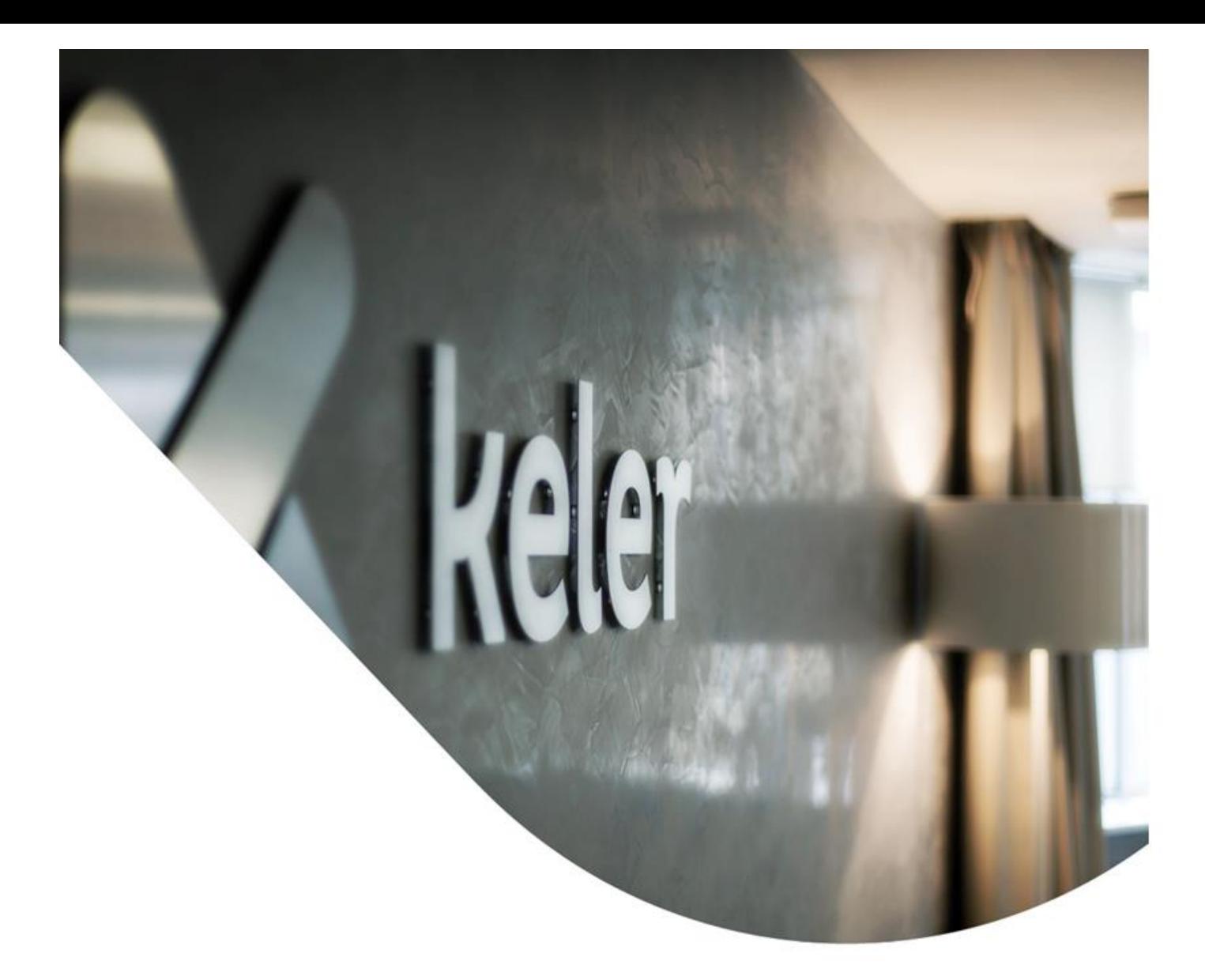

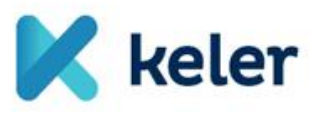

# **KID Version 7 User Manual**

related to developments of the KELER Service Development Program (KSDP)

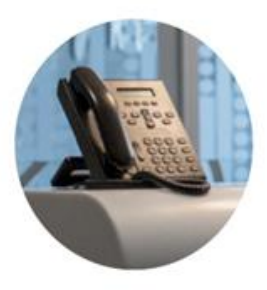

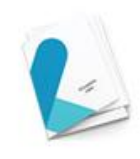

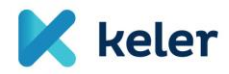

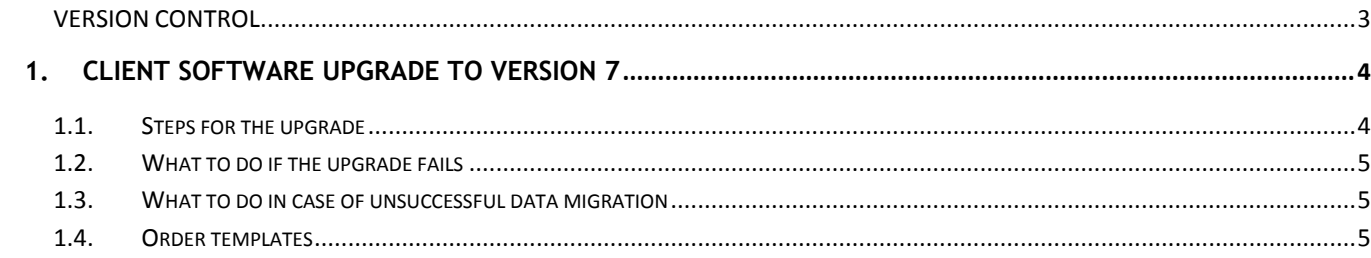

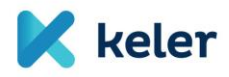

### <span id="page-2-0"></span>**VERSION CONTROL**

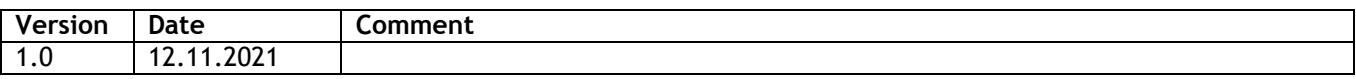

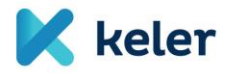

## <span id="page-3-0"></span>**1. Client software upgrade to version 7**

The migration to KID 7.01 will take place in the usual way, by upgrading the program, and will not require any technical adjustments other than those already made. **The download time for the new software package will take longer than usual due to the extent of the changes.**

The switch to the new version also involves a data migration, which will be performed automatically on the very first start-up after the new version has been downloaded, without any user intervention. **Before upgrading, it is recommended to fully backup the current version 6.02 and archive and delete business data using the KID's built-in archiving feature.**

<span id="page-3-1"></span>1.1. Steps for the upgrade

- 1. Make a full backup of the KID main directory at the end of working hours on the day of the upgrade (parameter [PATH] ROOT = xxxx in KID.ini file describes the path), with no KID user logged in.
- 2. Log in to the KID, then use the KID archiving function (Technical Data/Archive) to archive all types for the time interval 01/01/2000 - 12/01/2021 (Extracts, Orders sent, KELER messages, etc.), broken down by year. To enter the start and end date, the year change can be made by clicking on December 2021 in the pop-up date window and then scrolling backwards to select the current month of the year. For business reasons, it is possible to exclude files to be archived for a maximum of 90 days. Archiving can take a long time (especially for clients who do not archive regularly or have a lot of data), so it is recommended to archive a few days - a week in advance so as not to overload the day of the update. The duration of the data migration run during the update is proportional to the number of files stored in the KID **(conversion of unarchived files stored for several months or years can take several hours!)**

After archiving some types of data, the KID will ask you to delete the saved data files from the KID directory. Select the "Yes" option.

The archived files can be restored to the KID version 7 later if the data stored in them are needed. Archiving can be done at any time, regardless of the date of the update, and it is recommended that files older than 90 days are archived continuously, as the KID will also remind you during use. If the backup directory for archived files has not been set up previously, it can be done in the Technical data/Run environment/Edit INI file menu item. In the pop-up window, select Actions/New entry, where the entry is named Backup:Path1. Set the value to an existing directory (e.g. C:\KID\BACKUP).

- 3. Check that the upgrade folder of the KID root directory is empty. If it is not empty, delete the files in it. This step can be done at any time, regardless of the upgrade date.
- 4. Check all the files in the KID main directory with particular attention to the required file permissions. (There should be no files that cannot be modified/deleted by the user running the KID). In terms of permissions, it is required that the Windows user running the KID must have full access rights to the KID main directory and all subdirectories and files underneath. This step can be done at any time, regardless of the upgrade date.
- 5. After the go live date sent out in the preliminary information, you must log in to the KID and connect to the KELER server. The login and connection can be done on the same day or later. Updates will not be downloaded until an online connection to the KELER server is established (dial-in). As soon as the online connection is established, the downloading of files will start. It is expected that about 730 files, totalling about 20Mb in size, will be downloaded, the download time depending on the network speed. Once the download is complete, the KID program will display a message on the screen that an update has been received and that all users should log out of the system. Once all users have logged out of the KID program, the update of the program will start automatically. When the update is complete, the message Program update complete will be displayed on the screen. Press OK to exit the program.

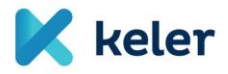

- 6. Check if there are any files left in the KID main directory/upgrade folder. If so, save them, as well as the upgrade.log and KID.log files in the KID working directory. By default, the upgrade directory should be empty after the upgrade.
- 7. Start the KID. The new 7.xx-xx interface will be displayed and the conversion of non-archived files will start automatically. The process cannot be interrupted, you have to wait until it is finished.
- 8. After successful data migration, you can start using the KID. The first step is to establish an online connection, at which point the new master data and other files needed to use the program will be downloaded. It is a good idea to run a few queries to check the successful migration.

#### <span id="page-4-0"></span>1.2. What to do if the upgrade fails

- 1. Save log files and file lists generated during the failed upgrade for further investigation:
	- Save KID.log file from KID working directory, save upgrade.log (if available)
	- Save KID main directory/upgrade folder
- 2. After the backups, completely delete the KID main directory, then copy back the KID6 saved in the first step of 1.1.
- 3. The KID user has to log in to the KELER server (online connection dial-up) and perform some operations (e.g. balance/statement query) to check the success of the restore.

#### <span id="page-4-1"></span>1.3. What to do in case of unsuccessful data migration

KELER ServiceDesk should be contacted with the following:

- From KID working directory: KID.log file
- KID main directory/yyymm.LLF (the current log file e.g. 202112.LLF)

#### <span id="page-4-2"></span>1.4. Order templates

The upgraded KID version 7 does not handle the previously recorded securities settlement order templates (FOP, DVP, REPO, DVD, Lock, Cancel and Modify instructions), therefore these templates need to be rerecorded after the upgrade. Other order templates will remain usable.

The affected templates can be pre-fixed under the existing test KID 7 and then copied to the live KID after sharpening. The templates are located in the BETxxxx/SBL folder under the KID library.